# WO1ソフトウェアアップデートのお願い

このたびは Speed Wi-Fi NEXT W01 をお買い上げいただき誠にありがとうございます。 ご購入いただいた製品をより快適にご利用いただくため、最新のソフトウェアでのご使 用をお勧めします。なお、ソフトウェアのアップデートは次ページの操作手順で実施い ただくようお願い申し上げます。

### 最新ソフトウェアの効果

以下の事象が改善されます。

● 端末が再起動する場合があります。

## ソフトウェア情報

- 2017年2月7日提供
- バージョン :11.411.15.08.824

# オンラインアップデート**に関するご注意**

- アップデートを行う際は通信が切断されないよう、電波が強く安定している状態で、 移動せずに実施してください。
- オンラインアップデートは約90MBのデータをダウンロードします。
- オンラインアップデート時にダウンロードされるデータも、容量制限の対象となりますので、 ご注意ください。
- 「アップデートは本体の電池残量が十分な状態(フル充電)またはAC電源で充電しながら 実施してください(AC電源接続時も電池残量にご注意ください)。

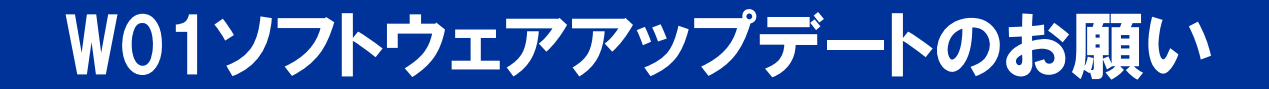

### ソフトウェアアップデート手順

1. 端末操作の初期画面より「設定」を選択

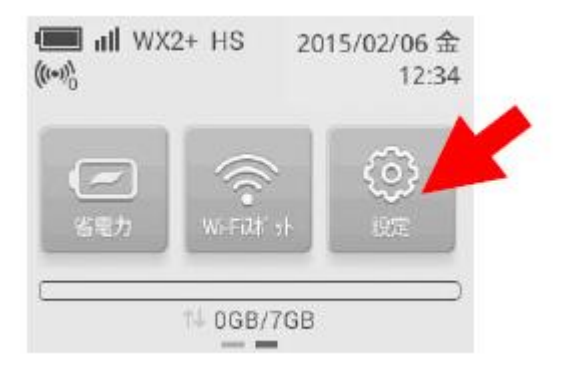

- ※ 端末からの自動検出で最新ファームを検出した場合は端末画面上に「◆」 「New」が表示されます。
- 2. 設定のサブメニューから画面下にスクロールし、**「アップデート」**を選択
- 3. アップデート画面において**「アップデート」**を選択

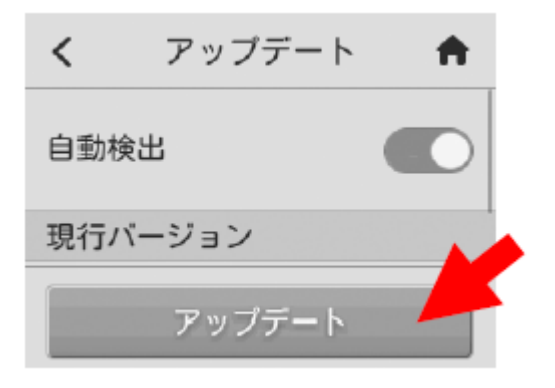

4. 更新の確認が行われ、「新しいバージョンが利用可能です」と表示された後、 **「更新」**を選択

(最新バージョンの場合は「お使いのバージョンは最新です」と表示された場合 更新は不要です)

- 5. ダウンロードが開始され、画面上に「ダウンロード中」と 表示されます。 ダウンロードが100%完了後、数十秒後に自動的にインストールが開始されます。 ※尚、ダウンロード中にディスプレイのバックライド点灯時間が初期設定(15秒)の場合、 15秒後に消灯されますがダウンロードは継続しております。
- 6. インストールが完了すると自動的に再起動します。初期画面表示に戻れば アップデート完了です